Dell Printer Management Pack Version 4.1 für Microsoft System Center Operations Manager 2007 R2/SP1 und System Center Essentials 2007 SP1/2010

# Benutzerhandbuch

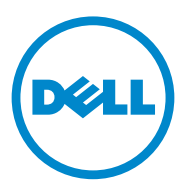

### Anmerkungen und Vorsichtshinweise

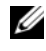

**ZANMERKUNG:** Eine ANMERKUNG macht auf wichtige Informationen aufmerksam, mit denen Sie den Computer besser einsetzen können.

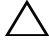

 $\bigwedge$  VORSICHTSHINWEIS: Ein VORSICHTSHINWEIS warnt vor möglichen Beschädigungen der Hardware oder vor Datenverlust und zeigt auf, wie derartige Probleme vermieden werden können.

\_\_\_\_\_\_\_\_\_\_\_\_\_\_\_\_\_\_\_\_

In diesem Text verwendete Marken: *Dell™*, das *DELL™* Logo und *OpenManage™* sind Marken von Dell Inc. *Microsoft*®, *Vista*®, *Windows*® und *Windows Server*® sind Marken oder eingetragene Marken von Microsoft Corporation in den USA und/oder anderen Ländern.

2011- 10

**Irrtümer und technische Änderungen vorbehalten. © 2011 Dell Inc. Alle Rechte vorbehalten.**

Die Vervielfältigung oder Wiedergabe dieser Materialien in jeglicher Weise ohne vorherige schriftliche Genehmigung von Dell Inc. ist strengstens untersagt.

Alle anderen in dieser Dokumentation genannten Marken und Handelsbezeichnungen sind Eigentum der entsprechenden Hersteller und Firmen. Dell Inc. erhebt keinen Anspruch auf Markenzeichen und Handelsbezeichnungen mit Ausnahme der eigenen. Dell ist nicht für die Verfügbarkeit externer Webseiten oder deren Inhalte verantwortlich.

# Inhalt

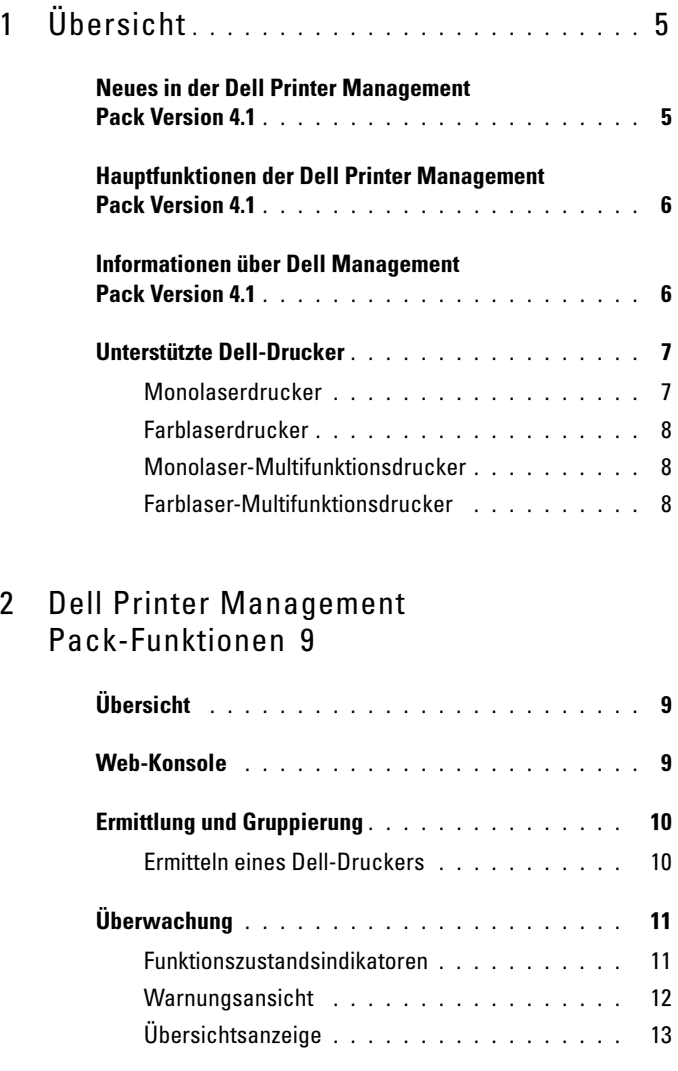

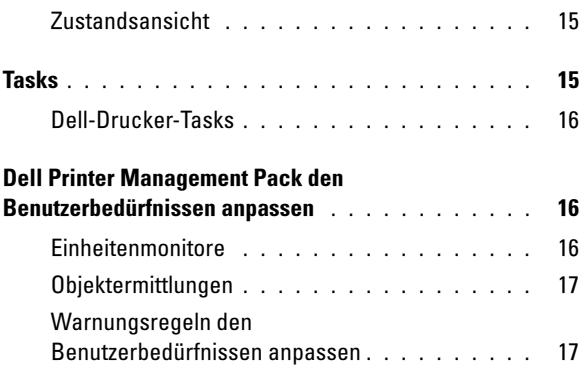

### 3 [Relevante Dokumentation](#page-18-0)  [und Ressourcen](#page-18-0) 19

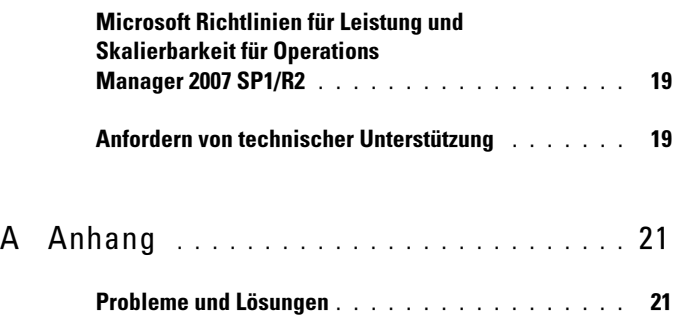

# <span id="page-4-0"></span>Übersicht

Die Dell Printer Management Pack Suite Version 4.1 mit der Microsoft System Center Operations Manager (SCOM) 2007 SP1/R2- und System Center Essentials (SCE) 2007 SP1/ 2010-Umgebung ermöglicht Ihnen, die Verfügbarkeit Ihrer Dell Client-Systeme zu verwalten, zu überwachen und sicherzustellen.

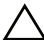

VORSICHTSHINWEIS: Bevor Sie die in diesem Dokument aufgeführten Vorgehensweisen durchführen, stellen Sie sicher, dass Sie über Kenntnisse und Erfahrung im Umgang mit dem Produkt verfügen, um Datenbeschädigung bzw. Datenverlust zu vermeiden.

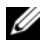

 $\mathbb Z$  **ANMERKUNG:** Die in der selbstextrahierenden ausführbaren Datei Dell\_Printer\_Management\_Pack\_v4.1\_A00.exe enthaltene Infodatei enthält die aktuellsten Informationen zu den Anforderungen an Software und Management Station sowie Informationen zu bekannten Problemen. Die Infodatei steht auch unter support.dell.com/manuals zur Verfügung.

### <span id="page-4-1"></span>Neues in der Dell Printer Management Pack Version 4.1

Die Dell Printer Management Pack Version 4.1 unterstützt Folgendes:

- Unterstützung für neue Dell-Drucker. Eine Liste der unterstützten Dell-Drucker finden Sie unter [Unterstützte Dell-Drucker](#page-6-0)
- Unterstützung für die aktuelle Firmware

### <span id="page-5-0"></span>Hauptfunktionen der Dell Printer Management Pack Version 4.1

Tabelle 2-1 enthält eine Liste der Hauptfunktionen und Merkmale der Dell Printer Management Pack Version 4.1.

| <b>Funktion</b>                                        | <b>Funktionalität</b>                                                                                                    |
|--------------------------------------------------------|----------------------------------------------------------------------------------------------------|
|                                                        | Ermittlung und Überwachung Unterstützt Ermittlung und Überwachung von Dell<br>Drucker-Geräten in einem Netzwerk                                                                     |
| Bestandsliste für Dell-Dru-<br>cker                    | Führt Bestandsaufnahmen der unterstützten Dell<br>Drucker durch und überwacht den Funktionszustand<br>von Dell-Druckern.                                                            |
| Der Start der Druckerkonsole                           | Bietet die Möglichkeit, die Drucker-Konsole von der<br>SCOM-Konsole im Remote-Zugriff zu starten.                                                                                   |
| Warnhinweise von Dell Dru-<br>ckergeräten aus anzeigen | Zeigt die SNMP (Simple Network Management<br>Protocol)-basierten Warnungen für die überwachten<br>Dell Drucker-Geräte in der Ansicht "Warnungen" der<br>SCOM-Operations-Konsole an. |

Tabelle 1-1. Hauptfunktionen und Merkmale

### <span id="page-5-1"></span>Informationen über Dell Management Pack Version 4.1

In der folgenden Tabelle 1-2 werden die Management Packs sowie ihre Abhängigkeiten untereinander beschrieben:

| <b>Management Pack</b>        | <b>Beschreibung</b>                                                                                                    | Abhängigkeit |  |
|-------------------------------|----------------------------------------------------------------------------------------------------|--------------|--|
| Dell Base Hardware<br>Library | Management Pack für die<br>Definition der Hardware-<br>Gruppe von Dell und des<br>Dell-Ordners im Fenster<br>Überwachung der Opera-<br>tions-Konsole. | <b>NONE</b>  |  |

Tabelle 1-2. Management Pack-Funktionalität und Abhängigkeiten

| <b>Management Pack</b> | <b>Beschreibung</b>                                                            | Abhängigkeit                     |
|------------------------|--------------------------------------------------------------------------------|----------------------------------|
| Dell Printer MP 4.1    | Management Pack für die<br>Instrumentation der unter-<br>stützten Dell-Drucker | Dell Base Hardware Library<br>40 |

Tabelle 1-2. Management Pack-Funktionalität und Abhängigkeiten

### <span id="page-6-0"></span>Unterstützte Dell-Drucker

Die Dell Printer Management Pack Version 4.1 unterstützt die folgenden Dell-Drucker:

#### <span id="page-6-1"></span>Monolaserdrucker

- $\bullet$  Dell 1130n
- Dell 1135n
- Dell 1720dn
- Dell 2330dn
- Dell 2350dn
- $\bullet$  Dell 2355dn
- Dell 3330dn
- Dell 3333dn
- Dell 3335dn
- $\bullet$  Dell 5210n
- $\bullet$  Dell 5230n/dn
- $\bullet$  Dell 5310n
- Dell 5330dn
- Dell 5350dn
- Dell 5530dn
- Dell 5535dn
- Dell 7330dn

#### <span id="page-7-0"></span>Farblaserdrucker

- Dell  $1320c$
- $\bullet$  Dell 1350cnw
- Dell 1355cn/cnw
- Dell 2130cn
- Dell 2150cn/cdn
- Dell 2155cn/cdn
- Dell 3010cn
- Dell 3110cn
- $\bullet$  Dell 3130cn
- Dell 5130cdn
- Dell 7130cdn

#### <span id="page-7-1"></span>Monolaser-Multifunktionsdrucker

- Dell 1815n
- Dell 2335dn

#### <span id="page-7-2"></span>Farblaser-Multifunktionsdrucker

- Dell 1235cn
- Dell 2135cn
- Dell 2145cn
- Dell 3115cn

# <span id="page-8-0"></span>Dell Printer Management Pack-Funktionen

## <span id="page-8-1"></span>Übersicht

Dieses Kapitel beschreibt die verschiedenen Funktionen, die Sie im Microsoft Systems Center Operations Manager (SCOM) oder Systems Center Essentials (SCE) mittels der Dell Printer Management Pack-Version 4.1 ausführen können.

Das Printer Management Pack ermöglicht die Ausführung der folgenden Funktionen zur Verwaltung von Dell-Druckern:

- Dell-Drucker ermitteln und gruppieren
- Attributinformationen für Dell-Drucker ermitteln
- Funktionszustand von Dell-Druckern durch periodische Abfrage anzeigen
- Druckerkonsole im Remote-Zugriff starten
- SNMP-Traps verarbeiten und Wissensdatenbank für Drucker-Traps bereitstellen

### <span id="page-8-2"></span>Web-Konsole

Mittels der Web-Konsole können Sie Ihre Dell-Geräte mit dem Dell Printer Management Pack über einen Browser anstatt mit der Operations Manager 2007-Konsole überwachen und verwalten. Sie können die Web-Konsole verwenden, ohne die Operations-Konsole zu installieren. Die Web-Konsole weist die folgenden Beschränkungen auf:

- Stellt nur die Überwachungsfunktion für alle Management Packs zur Verfügung
- Das Starten von Tasks über die Konsole ist nicht verfügbar
- Die Administration, das Authoring und die Berichtserstellung sind nicht verfügbar
- Die benutzerspezifische Ansicht ist nicht verfügbar.
- Tooltip ist nicht verfügbar

### <span id="page-9-0"></span>Ermittlung und Gruppierung

### <span id="page-9-1"></span>Ermitteln eines Dell-Druckers

Dell-Drucker können als Netzwerkgeräte eingestuft werden. Stellen Sie zur Ermittlung von Dell Drucker-Geräten sicher, dass die Geräte in der Ansicht Netzwerkgeräte unter dem Abschnitt Administration der SCOM Operations-Konsole aufgeführt sind.

So fügen Sie der Liste mit Netzwerkgeräten einen Dell-Drucker hinzu:

- 1 Melden Sie sich am System mit einem Konto an, das die SCOM-Administratorrolle (System Centers Operations Manager) für die SCOM- oder SCE-Managementgruppe hat.
- 2 Klicken Sie in der Operations-Konsole auf Administration.
- 3 Klicken Sie mit der rechten Maustaste auf Administration und wählen Sie aus dem Popup-Menü Ermittlungsassistenten aus.

Das Fenster Einführung wird angezeigt.

- 4 Lesen Sie die Informationen und klicken Sie auf Weiter.
- 5 Wählen Sie im Menü des Computer- und Gerätemanagement-Assistenten Netzwerkgeräte aus und klicken Sie auf Weiter.
- 6 Wählen Sie Erweiterte Computerermittlung und Netzwerkgeräte im Menü Computer- und Gerätetypen aus, und klicken Sie auf Weiter.

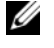

**ANMERKUNG:** Wählen Sie in SCOM 2007 R2 im Menü Computer- und Gerätetypen die Option Netzwerkgeräte aus und klicken Sie auf Weiter.

- 7 Geben Sie den Anfangs- und Endbereich der IP-Adressen, die Sie scannen möchten, und die SNMP-Community-Zeichenkette ein, und wählen Sie die SNMP-Version aus.
- 8 Klicken Sie auf Ermitteln.

Die Seite Ermittlungsfortschritt wird angezeigt.

- 9 Wählen Sie auf der Seite Auswahl der zu verwaltenden Objekte die Objekte aus, die Sie verwalten möchten, und klicken Sie auf Weiter.
- 10 Klicken Sie auf Fertig stellen.

## <span id="page-10-0"></span>Überwachung

Mit dem Dell Printer Management Pack v4.1 können Sie die ermittelten Dell-Druckergeräte überwachen. Die Funktionszustandsindikatoren helfen Ihnen dabei, den Status Ihrer Dell-Druckergeräte auf dem Netzwerk zu überwachen.

Sie können die Dell-Druckergeräte mithilfe der folgenden Ansichten überwachen.

- [Warnungsansicht](#page-11-0)
- [Übersichtsanzeige](#page-12-0)
- [Zustandsansicht](#page-14-0)

#### <span id="page-10-1"></span>Funktionszustandsindikatoren

Tabelle 2-1 listet die Symbole auf, die den Funktionszustand der ermittelten Dell-Druckergeräte auf der Operations-Konsole anzeigen. Weitere Informationen zur Schweregradverbreitung finden Sie in [Zustandsansicht](#page-14-0).

#### Tabelle 2-1. Schweregradanzeigen

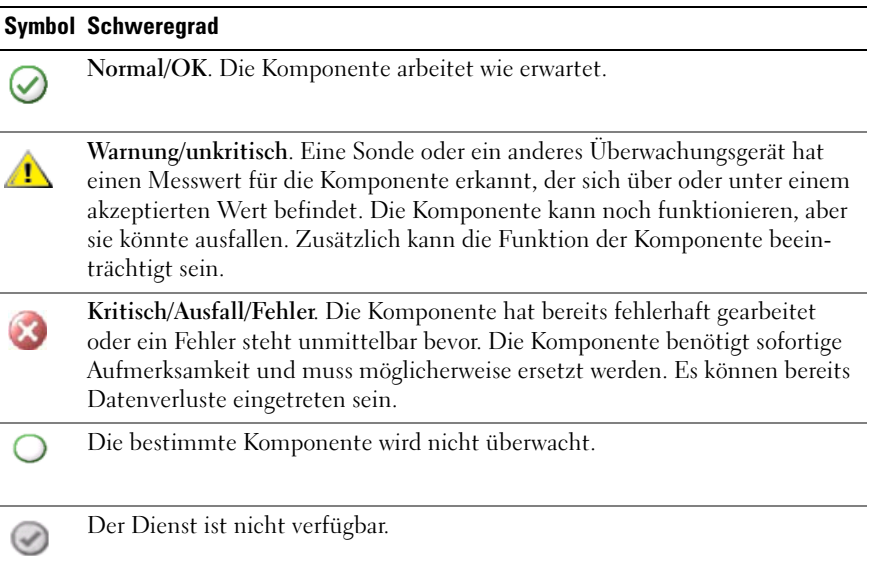

#### <span id="page-11-0"></span>Warnungsansicht

Die Warnungsansicht zeigt die Warnungen für die SNMP-Traps (Einfaches Netzwerkverwaltungsprotokoll) an, die von über SCOM oder SCE verwalteten Dell-Druckern empfangen wurden.

[Abbildung 2-1](#page-11-1) zeigt die Warnungen an, die von SCOM über die SNMP-Traps verarbeitet werden, die von den Druckern empfangen wurden.

#### Warnungsansicht

<span id="page-11-1"></span>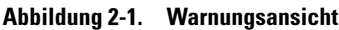

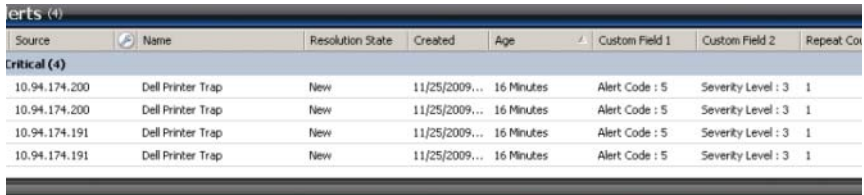

an item in the view above to display its details.

So zeigen Sie die Warnungen für die Drucker an, die Sie überwachen:

- 1 Klicken Sie in der Operations-Konsole auf Überwachung.
- 2 Wechseln Sie im Fensterbereich Überwachen auf der linken Seite zum Ordner Dell und klicken Sie zur Anzeige der verschiedenen Ansichten den Ordner an.
- 3 Klicken Sie Warnungsansicht→ Druckerwarnungen.

Die Operations-Konsole zeigt die Warnmeldungen für alle von Ihnen überwachten Dell-Druckergeräte im Fensterbereich Drucker-Warnhinweise.

4 Wählen Sie in der Anzeige ein Element aus, um dessen Details im Fenster Detailansicht anzuzeigen.

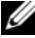

**24 ANMERKUNG:** Informationen zu Drucker-Traps stehen im Referenzhandbuch über den Link in der Ansicht Details zur Verfügung. Kopieren Sie den Link und fügen Sie ihn in Ihren Browser ein, um auf das Handbuch zuzugreifen.

#### <span id="page-12-0"></span>Übersichtsanzeige

Die Übersichtsanzeige zeigt eine hierarchische und graphische Darstellung aller Dell-Drucker auf dem Netzwerk an, die von SCOM oder SCE verwaltet werden. Die Übersichtsanzeige bietet Folgendes:

- Vollständige Übersichtsanzeige
- Druckergruppe

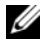

ANMERKUNG: Im Fensterbereich Maßnahmen der Operations-Konsole können Sie geräte- oder komponentenspezifische Tasks starten. Weitere Informationen zum Starten von [Tasks](#page-14-1) finden Sie unter "Tasks".

#### Vollständige Übersichtsanzeige

#### Abbildung 2-2. Vollständige Übersichtsanzeige

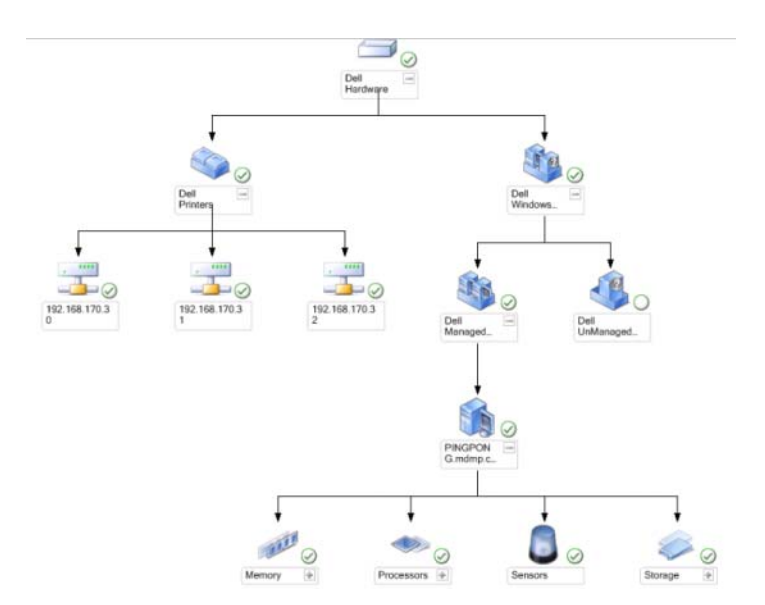

Die Vollständige Übersichtsanzeige bietet eine graphische Darstellung aller Dell-Geräte, die von SCOM oder SCE verwaltet werden, und ermöglicht Ihnen, den Status einzelner Geräte und ihrer Komponenten in der Übersicht zu erweitern und zu überprüfen. Sie können Details zu Dell-Druckern über die Vollständige Übersichtsanzeige anzeigen.

So greifen Sie auf die Vollständige Übersichtsanzeige zu:

- 1 Klicken Sie in der Operations-Konsole auf Überwachung.
- 2 Wechseln Sie im Fensterbereich Überwachen auf der linken Seite zum Ordner Dell und klicken Sie zur Anzeige der verschiedenen Ansichten den Ordner an.
- 3 Klicken Sie auf Übersichtsanzeige→ Vollständige Übersichtsanzeige.
- 4 Wählen Sie aus der Übersicht eine Komponente aus, um deren Details im Fenster Detailanzeige anzuzeigen.

#### Dell-Drucker-Gruppenansicht

#### Abbildung 2-3. Dell-Drucker-Gruppenübersicht

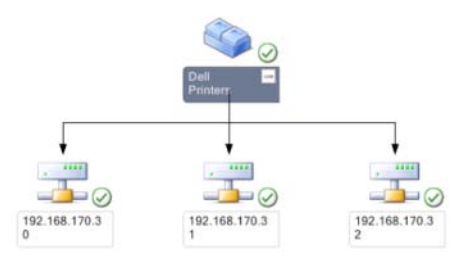

Die Ansicht Druckergruppe bietet eine graphische Darstellung aller Dell-Drucker, die von SCOM/SCE verwaltet werden, und ermöglicht Ihnen, den Status einzelner Drucker in der Übersicht zu erweitern und zu überprüfen. Der Stammknoten für diese Ansicht ist die Gruppe Dell-Drucker.

So greifen Sie auf die Druckergruppen-Ansicht zu:

- 1 Klicken Sie in der Operations-Konsole auf Überwachung.
- 2 Wechseln Sie im Fensterbereich Überwachen auf der linken Seite zum Ordner Dell und klicken Sie zur Anzeige der verschiedenen Ansichten den Ordner an.
- 3 Klicken Sie auf Übersichtsanzeigen→ Druckergruppe.
- 4 Wählen Sie aus der Übersicht einen Drucker aus, um dessen Details im Fenster Detailanzeige anzuzeigen.

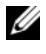

**ANMERKUNG:** Aus Sicherheitsgründen zeigt SCOM oder SCE das Attribut der Community-Zeichenkette als kodierten Zeichenkettenwert an.

#### <span id="page-14-0"></span>Zustandsansicht

Die Zustandsansicht zeigt den Status der einzelnen von SCOM oder SCE auf dem Netzwerk verwalteten Dell-Geräte an. Das Dell Printers Management Pack stellt eine Liste von Schweregrad-Anzeigen zur Verfügung, die Ihnen die Überwachung des Funktionszustands der Dell-Drucker im Netzwerk ermöglichen.

Aufruf der Zustandsansicht:

- 1 Klicken Sie in der Operations-Konsole auf Überwachung.
- 2 Wechseln Sie im Fensterbereich Überwachen auf der linken Seite zum Ordner Dell und klicken Sie zur Anzeige der verschiedenen Ansichten den Ordner an.
- 3 Klicken Sie auf Zustandsansicht→ Drucker.

Die Operations-Konsole zeigt im rechten Fenster den Status aller Dell-Drucker an, die Sie überwachen.

4 Wählen Sie einen Zustand aus, um dessen Details in der Detailansicht anzuzeigen.

### <span id="page-14-1"></span>Tasks

Im Fensterbereich Maßnahmen der Operations-Konsole sind die jeweiligen Tasks verfügbar. Wenn Sie in einer beliebigen Dell-Übersichtsanzeige ein Druckergerät oder eine Komponente auswählen, werden die entsprechenden Tasks im Fensterbereich Maßnahmen angezeigt.

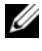

ANMERKUNG: Sie können die Tasks über die Ansicht Übersicht, Zustand oder Warnung ausführen.

#### <span id="page-15-0"></span>Dell-Drucker-Tasks

#### Druckerkonsole starten

- 1 Rufen Sie auf der Operations-Konsole eine Dell-Übersichtsanzeige auf.
- 2 Erweitern Sie die Übersicht und wählen Sie den gewünschten Dell-Drucker aus.
- 3 Wählen Sie im Fenster Maßnahmen SNMP-Netzwerkgeräte-Tasks→ Druckerkonsole starten aus.

### <span id="page-15-1"></span>Dell Printer Management Pack den Benutzerbedürfnissen anpassen

Das Dell Printer Management Pack ermöglicht Ihnen, die Ermittlung und Überwachung der Dell-Geräte Ihren speziellen Bedürfnissen anzupassen. Sie können die folgenden Komponenten individuell einrichten:

- Monitore: Liest verschiedene Zustände aus, die in überwachten Objekten auftreten können. Das Ergebnis dieser Beurteilung bestimmt den Zustand des Zielsystems und die erzeugten Warnhinweise.
- Objektermittlung: Findet zu überwachende Objekte in einem Netzwerk.

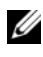

**ZANMERKUNG:** Weitere Informationen stehen in der Dokumentation zu SCOM 2007 SP1/ R2 zur Verfügung.

#### <span id="page-15-2"></span>Einheitenmonitore

Per außer Kraft setzen können Sie die folgenden Parameter der Dell Printer Management Pack-Einheitenmonitore individuell einrichten:

• Aktiviert: Ermöglicht das Aktivieren und Deaktivieren der Monitore. Sie können die Einstellung zum außer Kraft setzen auf Wahr oder Falsch setzen.

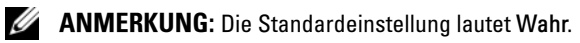

• Intervall in Sekunden: Die Zeitabstände (in Sekunden), mit welchen das Dell Management Pack die Dell Geräte abfragt, um den Zustand einer Komponenten zu ermitteln. Die Standardeinstellung beträgt 3600 Sekunden (60 Minuten).

• Einheitenmonitor: Dieser Monitor wird von einer regelmäßigen Abfrage ausgelöst, deren Zeitabstände in IntervalSeconds konfiguriert werden können. Der Standardwert für dieses Attribut lautet 21600 Sekunden (6 Stunden).

Dies ist ein Einheitenmonitor für die Druckerverfügbarkeit, das über den Funktionszustand des Dell-Druckers Aufschluss gibt.

#### <span id="page-16-0"></span>Objektermittlungen

Durch Überschreibungen können Sie die folgenden Ermittlungsparameter des Dell Printer Management Packs individuell einrichten.

• Aktiviert: Ermöglicht das Aktivieren und Deaktivieren der Ermittlung. Sie können die Einstellung zum außer Kraft setzen auf Wahr oder Falsch setzen.

#### **ZANMERKUNG: Die Standardeinstellung lautet Wahr.**

• Intervall in Sekunden: Spezifiziert die Zeitabstände in Sekunden, in denen das Dell Management Pack die Komponenteninstanzen und -attribute des Dell Client-Systems ermittelt. Der Standardwert für dieses Attribut lautet 86400 Sekunden (24 Stunden).

#### <span id="page-16-1"></span>Warnungsregeln den Benutzerbedürfnissen anpassen

Sie können die Warnungsregeln Ihren speziellen Bedürfnissen anpassen, indem Sie für die Regeln Übersteuerungsparameter einrichten. So passen Sie die Regeln den Benutzerbedürfnissen an:

- 1 Klicken Sie in der Operations-Konsole auf die Registerkarte Authoring.
- 2 Wählen Sie im Fenster Authoring unter Management Packs die Option Regeln aus.
- 3 Wählen Sie im Fenster Regeln die Option Dell-Druckerinstanz und dann eine Regel aus.
- 4 Klicken Sie mit der rechten Maustaste auf die Regel und wählen Sie die Option Übersteuerungen aus.
- 5 Wählen Sie Regel deaktivieren aus sowie beliebige Unteroptionen, um die Regel zu deaktivieren.

6 Wählen Sie Regel übersteuern aus sowie beliebige Unteroptionen, um die Übersteuerungsparameter für die Regel einzurichten.

Sie haben auch die Wahl, die Schweregradeinstellung für die Regel zu ändern.

7 Klicken Sie auf OK, um den Parameter zum außer Kraft setzen auf Ihre Regel anzuwenden oder auf Abbrechen, um alle Änderungen abzubrechen.

# <span id="page-18-0"></span>Relevante Dokumentation und Ressourcen

In diesem Kapitel erhalten Sie Informationen zu weiteren Dokumenten und Referenzen, die Ihnen die Arbeit mit der Dell Printer Management Pack Version 4.1 erleichtern sollen.

### <span id="page-18-1"></span>Microsoft Richtlinien für Leistung und Skalierbarkeit für Operations Manager 2007 SP1/R2

Stellen Sie für optimale Leistung auf unterschiedlichen Verwaltungsservern gerätespezifische Dell Management Packs bereit.

Weitere Informationen zu Microsofts Empfehlungen zur Skalierbarkeit finden Sie auf der Microsoft-Website unter support.microsoft.com/kb/975057.

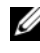

ANMERKUNG: Stellen Sie sicher, dass die Option Automatische Vergrößerung für verbesserte Leistung in der Operations Manager-Datenbank aktiviert ist.

### <span id="page-18-2"></span>Anfordern von technischer Unterstützung

Es stehen Ihnen verschiedene Hilfsmittel zur Verfügung, wenn Sie eines der in diesem Handbuch beschriebenen Verfahren nicht verstehen oder wenn Ihr Produkt nicht wie erwartet funktioniert. Weitere Informationen finden Sie im Hardware-Benutzerhandbuch Ihres Systems unter dem Abschnitt "Wie Sie Hilfe bekommen".

Zusätzlich sind Dell-Unternehmensschulungen und -Zertifizierungen verfügbar. Weitere Informationen stehen Ihnen unter dell.com/training zur Verfügung. Dieser Service wird eventuell nicht überall angeboten.

#### 20 | Relevante Dokumentation und Ressourcen

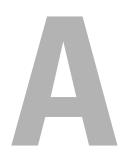

# <span id="page-20-0"></span>Anhang

### <span id="page-20-1"></span>Probleme und Lösungen

In der folgenden Tabelle werden die bekanntesten Probleme und die entsprechenden Lösungsvorschläge aufgelistet. Außerdem erfahren Sie, in welchem Bereich die Probleme zu erwarten sind.

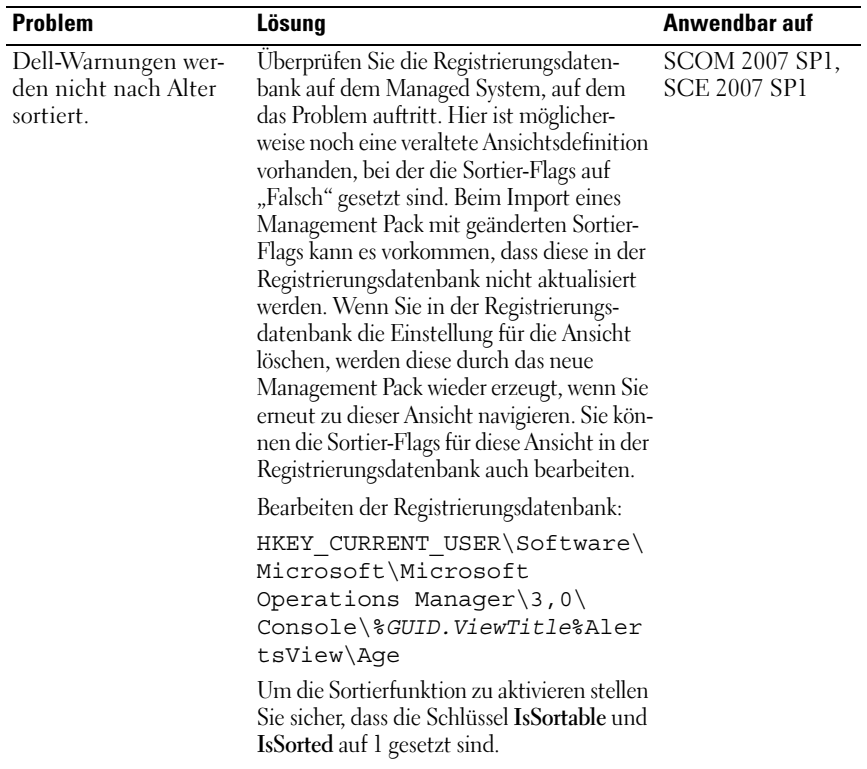

#### Tabelle A-1. Probleme und Lösungen

| <b>Problem</b>                                                                                                    | Lösung                                                                                          | Anwendbar auf                         |
|----------------------------------------------------------------------------------------------------|-------------------------------------------------------------------------------------------------|---------------------------------------|
| Unter bestimmten<br>Bedingungen werden<br>Warnungen in Bezug<br>auf den Handleanzahl-<br>Schwellenwert und den<br>Private Bytes-Schwel-<br>lenwert auf der Opera-<br>tions-Konsole des Ver-<br>waltungsservers ange-<br>zeigt. | Microsoft KB968760, verfügbar unter<br>support.microsoft.com, löst dieses Pro-<br>blem.         | SCOM 2007 SP1,<br><b>SCE 2007 SP1</b> |
| Unter bestimmten Be-<br>dingungen wird auf der<br>Operations-Konsole<br>des Verwaltungsservers<br>eine Fehlermeldung<br>mit der Ereignis-ID<br>623 und der Ereignis-<br>quelle Health Service<br>ESE Store angezeigt.          | Microsoft KB975057, verfügbar unter<br>support.microsoft.com, löst dieses<br>Problem.           | SCOM 2007 SP1,<br><b>SCE 2007 SP1</b> |
| Die Konsole für System<br><b>Center Operations</b><br>Manager 2007 stürzt<br>möglicherweise unter<br>manchen Betriebssys-<br>temen ab.                                                                                         | Microsoft KB951327, KB951526,<br>verfügbar unter support.microsoft.com,<br>löst dieses Problem. | SCOM 2007 SP1,<br><b>SCE 2007 SP1</b> |

Tabelle A-1. Probleme und Lösungen

| <b>Problem</b>                                                                                                 | Lösung                                                                                | Anwendbar auf                         |
|----------------------------------------------------------------------------------------------------|---------------------------------------------------------------------------------------|---------------------------------------|
| Eine oder mehrere der<br>folgenden Situationen<br>können auftreten:                                            | Microsoft KB954049, verfügbar unter<br>support.microsoft.com, löst dieses<br>Problem. | SCOM 2007 SP1,<br><b>SCE 2007 SP1</b> |
| • Die Web-Konsole<br>lässt sich nicht öff-<br>nen.                                                             |                                                                                       |                                       |
| • Die Seite Mein Ar-<br>beitsplatz wird nicht<br>angezeigt.                                                    |                                                                                       |                                       |
| • Leistungs- und<br>Stromüberwachungs<br>ansichten zeigen<br>nicht an.                                         |                                                                                       |                                       |
| • Health Service star-<br>tet ggf. auf dem<br>System nicht.                                                    |                                                                                       |                                       |
| Die Berichte werden<br>nicht wie erwartet im<br>Bereich Berichte der<br>Administrationskon-<br>sole angezeigt. | Microsoft KB954643, verfügbar unter<br>support.microsoft.com, löst dieses<br>Problem. | SCOM 2007 SP1,<br>SCE 2007 SP1        |

Tabelle A-1. Probleme und Lösungen

| Problem                                                                                                    | Lösung                                                                                                    | Anwendbar auf                         |
|----------------------------------------------------------------------------------------------------|----------------------------------------------------------------------------------------------------|---------------------------------------|
| Aufgrund des Abstur-<br>zes des Health-Diens-<br>tes zeigt die SCOM-<br>Konsole die folgende<br>Fehlermeldung an -<br>"Health service Host<br>Process encountered a<br>problem and needed to<br>close" [Der Host-<br>Prozess des Health-<br>Dienstes hat ein Pro-<br>blem festgestellt und<br>muss geschlossen<br>werden]. Ein unerwar-<br>tetes Verhalten bei der<br>Ermittlung und Über-<br>wachung von Dell-<br>Geräten kann auftre-<br>ten. | Microsoft KB951526, verfügbar unter<br>support.microsoft.com, löst dieses<br>Problem.                                                                                                    | SCOM 2007 SP1,<br><b>SCE 2007 SP1</b> |
| SCOM 2007 kann<br>keine SNMP-Trapdaten<br>empfangen, wenn Sie<br>einen Windows Server<br>2008-basierten Com-<br>puter oder einen<br>Windows Vista-basier-<br>ten Computer als<br>Proxyagent für SNMP-<br>Geräte verwenden.                                                                                                    | Microsoft KB958936, verfügbar unter<br>support.microsoft.com, löst dieses<br>Problem.                                                                                                    | SCOM 2007 SP1,<br><b>SCE 2007 SP1</b> |
| Tabellen in Alert-KB<br>werden ohne Ränder<br>angezeigt                                                                                                    | Wählen Sie im Abschnit "Warnhinwei-<br>se" die Option Warnungseigenschaften<br>anzeigen aus, um die Tabellen mit Um-<br>randungen im Fensterbereich "War-<br>nungseigenschaften" anzuzeigen. | SCOM 2007 SP1,<br><b>SCE 2007 SP1</b> |

Tabelle A-1. Probleme und Lösungen